## **HOW AND WHEN TO USE DEVICE RECOVERY**

**TRITON, APOLLO, SOLUS and VANTAGE Series / MODIS Edge / ETHOS Edge / P1000**

**Device Recovery resolves errors and helps to improve performance. Use it to fix:**

- | An error at boot up, during vehicle communication\* or after a software upgrade
- | Unusually slow performance and/or operating speed

## **IMPORTANT NOTES**

- Device Recovery only supports the current software upgrade and the two previous software upgrades
- If the unit had previously installed a service release for the current software version it will need to be reinstalled using ShopStream Connect™

## **INSTRUCTIONS**

- 1. Power down the platform
- 2. Connect the platform to its AC charger
- 3. Press and HOLD the "Y" and "N" buttons
- 4. Pressing and release  $\overline{\phantom{a}}$ the power button once while continuing to HOLD the "Y" and "N" buttons

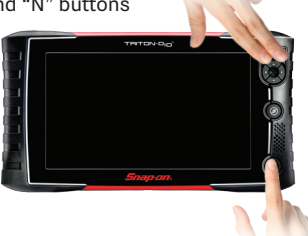

- 5. Release the "Y" and "N" buttons once the Service Menu appears
- 6. Move the cursor to Utilities and press the "Y" button
- 7. Move the cursor to Connect to PC and press the "Y" button
- 8. Locate and start Device Recovery on the ScanBay PC's Windows desktop

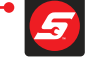

Help | Cancel  $\overline{X}$ Next > d\*\*\*\*\*\* < Back Snap-on® Device Recovery v23.2.0.3 Please enter your Dealer ID to proceed: Chrome Dealer ID: To continue, click Next **Snap-on® Device Recovery** 9. In the Device **Recovery** wizard enter the D# starting with a lower case "d" and select Next

**IMPORTANT:** If it is connected to a PC, you must disconnect the USB to Mini-USB cable from the PC and wait 10 seconds before proceeding

- 10. Connect the platform to the ScanBay PC using a USB to Mini-USB cable and allow Device Recovery to detect the platform
- 11. Once Device Recovery has detected the platform follow the prompts to finish programming
- 12. When complete, ensure the platform is still connected to the AC adapter
- 13. Disconnect the platform from the PC
- 14. Press the platform Power button
- 15. When 'Power Off?' is displayed in the lower left corner. Click the "Y" button
- Power off?
- 16. Press the Power button to power up the tool
- 17. Allow the scan tool to complete reinstallation of software. When prompted press the 'Y' button to restart the tool

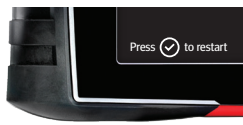